## **Beiratkozási lap, tantárgyfelvétel**

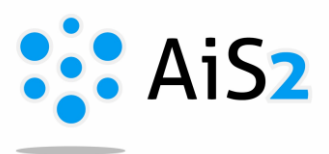

#### .......................................................................................................................................................

#### **1. A Beiratkozási lap létrehozása**

Első lépésként lépjen be egyetemünk akadémiai információs rendszerébe (AIR/AiS2).

A következő akadémiai évre új beiratkozási lapot alakíthat ki az aktuális tanulmánya alatt található "Beiratkozásom az akadémiai évben ..." / "Môj zápis v akademickom roku ..." menüre kattintva.

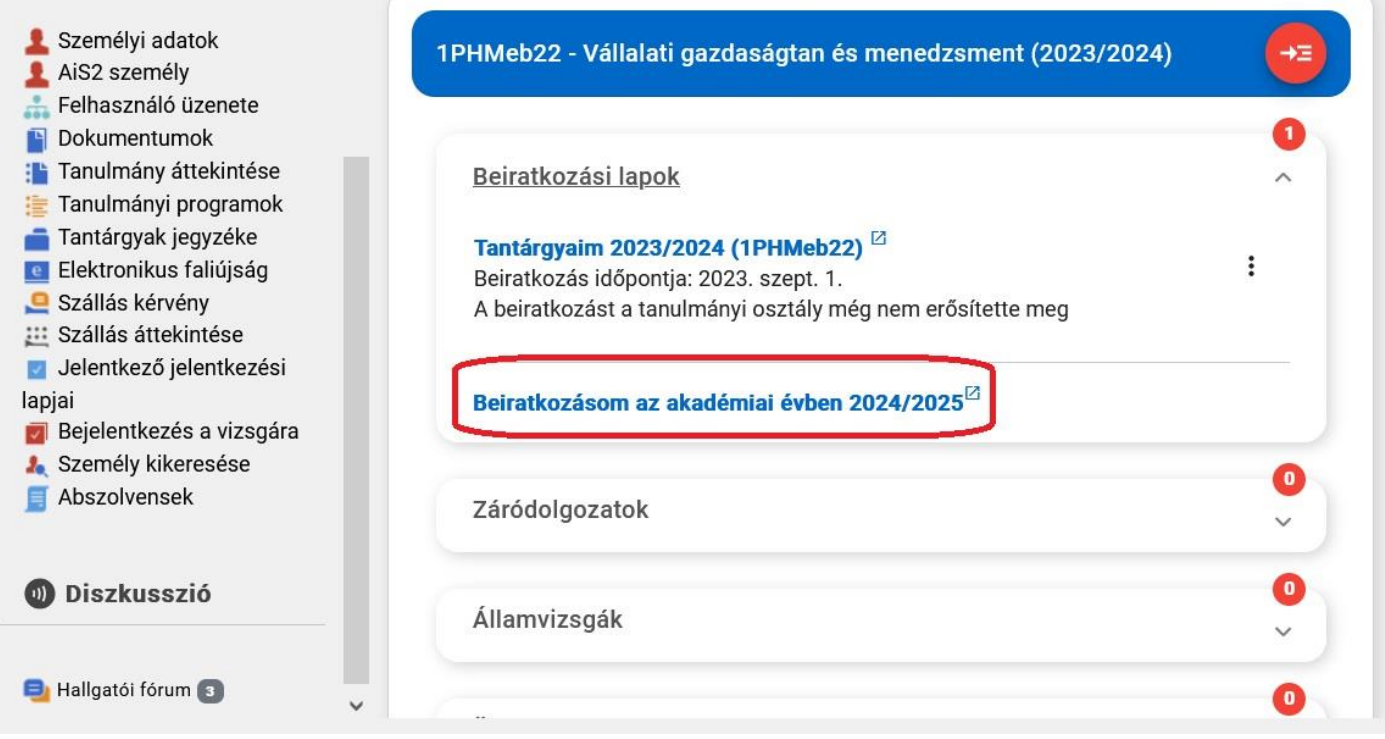

Ha olyan időszakban van, amikor még nem lehet elektronikusan beiratkozni, csak tantárgyakat felvenni, megjelenik egy figyelmeztetés: "Beiratkozási lapja ki lett alakítva. Szeretné folytatni a tantárgyfelvételt?" / "Zápisný list bol vytvorený. Chcete pokračovať zápisom predmetov." Ilyenkor az IGEN ikonra kell kattintani.

A rendszer c*sak akkor engedi a következő évre kialakítani a beiratkozásos lapot, ha a továbbhaladáshoz szükséges minimális kreditszámot elérte az előző évben. Ha kevesebb a kreditszáma, de mégis indokolt a beiratkozása a következő évre, vegye fel a kapcsolatot tanulmányi referensével.*

*Ha valaki túllépi tanulmányai standard idejét (vagyis ún. plusszéves lesz), a rendszer újra az utolsó évfolyamot fogja beállítani. Ezt később a TO korrigálja, javítja.*

## **2. Tantárgyak felvétele**

A rendszer megnyitja Önnek az új felületet: "Tantárgyaim" / "Moje predmety" / "My courses".

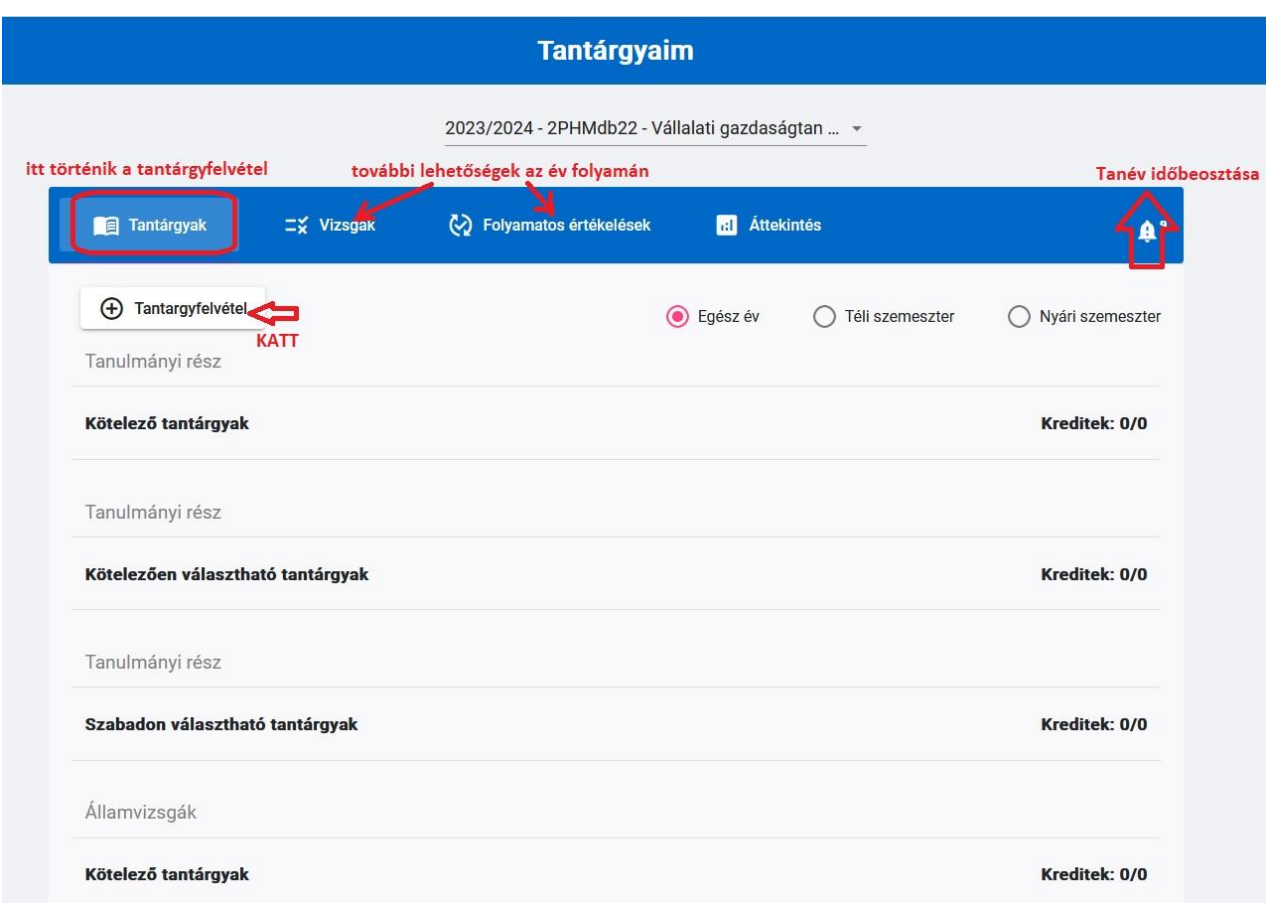

A "Tantárgyfelvétel"-re / "Zápis predmetov" / Compulsory courses kattintva elsősorban a javasolt tanterv alapján jelennek meg azok a tárgyak, amelyeket felvehet, kategóriánként csoportosítva (kötelező, kötelezően választható, szabadon választható). Javasolt, hogy tantárgyfelvételnél nézze meg a tantárgy leírását (sor végén kis jelre kattintva) **és a javasolt évfolyamot is.**

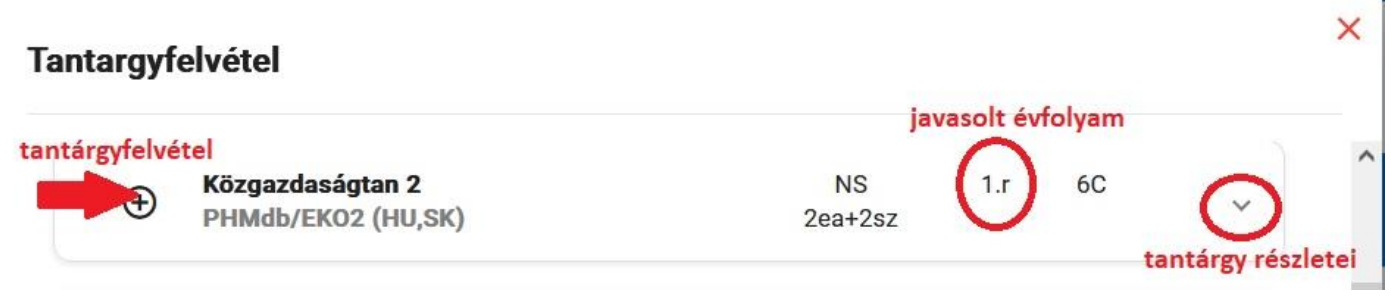

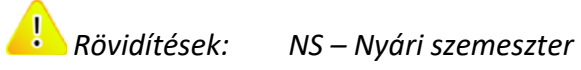

*TS – Téli szemeszter ea – előadások száma sz – szemináriumok száma gy – gyakorlatok száma C – kreditszám*

Lehetőség van tetszés szerinti tantárgyat is kikeresni, felvenni: a "Tantárgyfelvétel" ablak "Tantárgy kikeresése" / "Vyhľadaj premet" / "Find a course" "gombra kattintva. Az üres sorba egy kulcsszó megadásával megjelennek mindazok a tantárgyak, amelyek tartalmazzák az adott szót. Már csak a megfelelőt kell kikeresni, és felvenni.

**Éla** Érvényes szabály: ha a tantárgy nem a saját programjának kínálata, akkor a kiválasztott tárgyat a rendszer a C típusú, szabadon választható tárgyak közé sorolja.

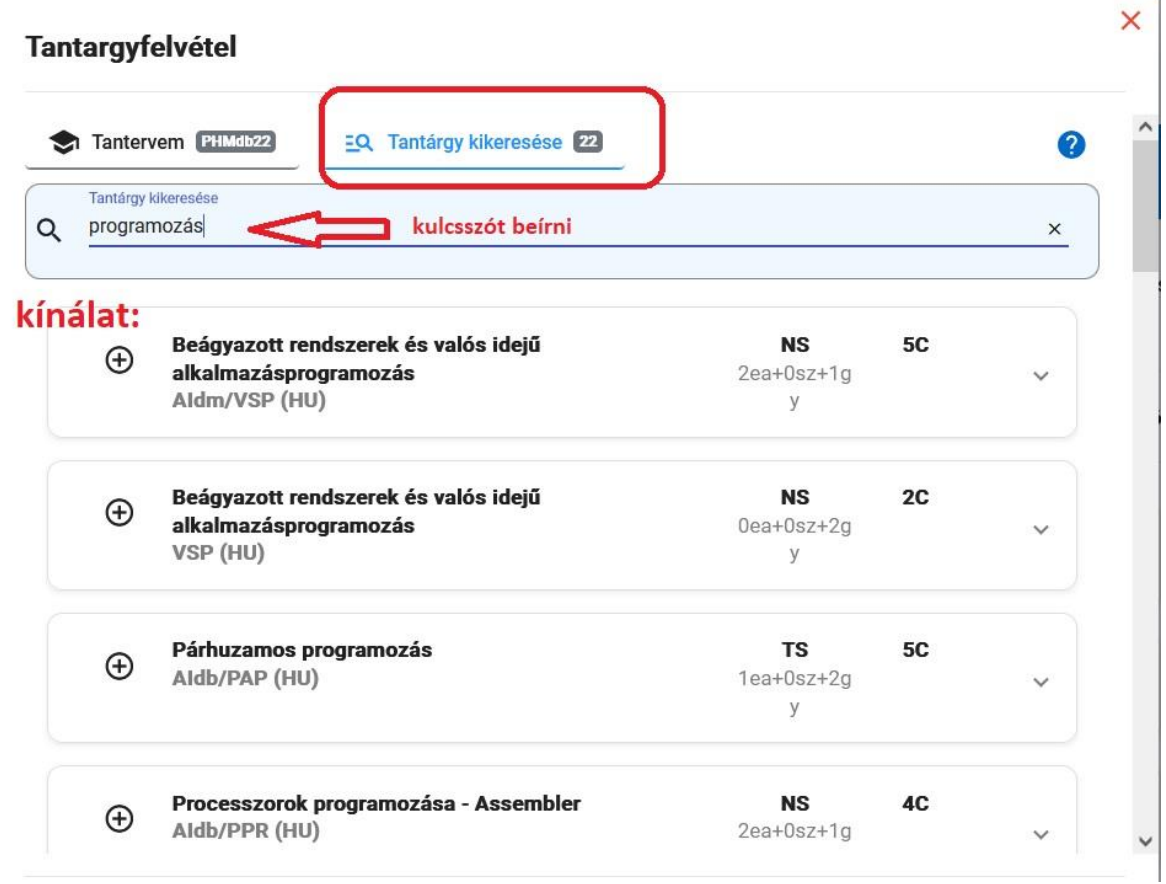

*A felvett tantárgyak végén található ikonra kattintva további lehetőségek találhatók:*

- *Feljelentkezés órarendre*
- *Lejelentkezés órarendről*
- *Értékelés részlete*
- *Tantárgy részlete*
- *Előfeltételek ellenőrzése*

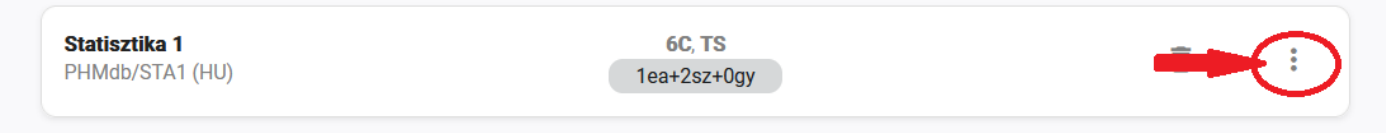

<mark>!</mark><br>Ha tévedésből vette fel valamelyik tárgyat, a sor végén lévő ikonra kattintva lehet törölni.

Amikor minden tantárgyat felvett (javasolt egész évre), leellenőrizheti a kreditek, tantárgyak számát az "Áttekintés" / "Prehľady" / "Overviews" gombra kattintva.

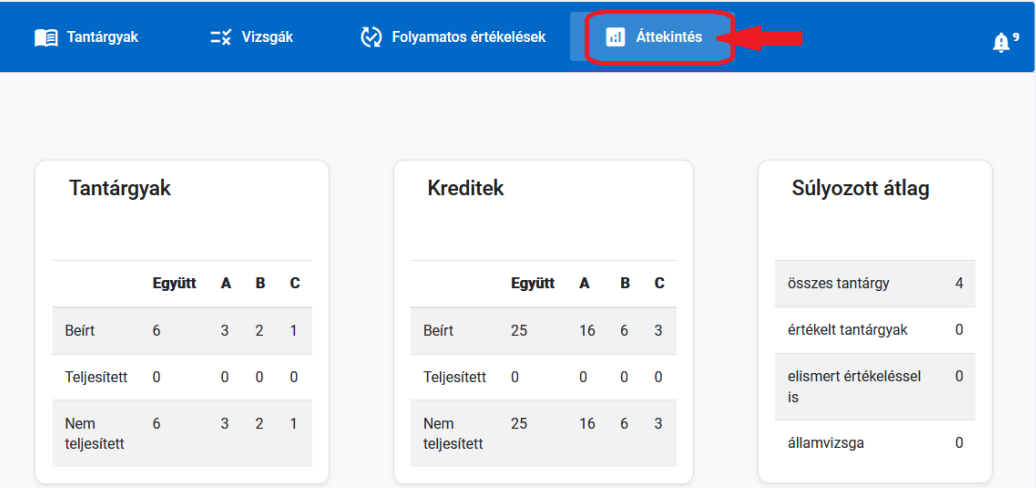

A bal felső sarokban található **logora kattintva lehet visszatérni az AIS** főoldalára.

### **3. További információk**

A főoldalon az aktuális beiratkozási lap (Tantárgyaim) végén található ikonra kattintva további lehetőségek jelennek meg:

- Tanév időbeosztása (Harmonogram)
- Beiratkozási lap törlése
- Dokumentumok nyomtatása

A tanév időbeosztása (Harmonogram) egyes beállításai alatt a következő tevékenységek engedélyezettek:

- **Előbeiratkozás –** lehetséges a tantárgyak felvétele és törlése egész évre
- **Kiegészítő beiratkozás**  csak tantárgyfelvétel lehetséges a beiratkozásos lapba egész évre
- **Előbeiratkozás - nyári szemeszter**  lehetséges a tantárgyak felvétele és törlése a nyári szemeszterre
- **Kiegészítő beiratkozás - nyári szemeszter**  csak a nyári szemeszter tantárgyainak felvétele lehetséges a beiratkozásos lapba.
- **Jelentkezés/kijelentkezés az órarendre -** az adott szemeszter órarendjére való fel és lejelentkezés

# **Ismétlő tárgy felvétele, tantárgy helyettesítése**

Nem teljesített tárgy ismételt beírása esetén ezt a rendszer automatikusan kapcsolatba hozza a korábban nem teljesített tárggyal. Abban az esetben, ha a sikertelen tárgy helyett másikat vesz fel (amivel helyettesíti a sikertelen tárgyat), azt meg kell jelölni. Ennek menete:

A főoldalon a bal oldali menüsorban a "Tanulmány áttekintése" sorra kattintva megnyílik a VSES017-es ablak,

ahol az alsó részben találhatóak a beiratkozási lapok. Ott az aktuális beiratkozási lapon állva a  $\mathbb{A}^*$ ikonra kattintva a "Tantárgyak, kreditek felvétele" sort kell kiválasztani. A megnyíló ablakban jelölje be az aktuális

tárgyat, kattintson a *"Póttantárgy, ismételt beiratkozás" / Náhrada za predmet, opakovaný zápis" / "Substitution for a course, repeated enrollment"* lehetőségre, menüpontra.

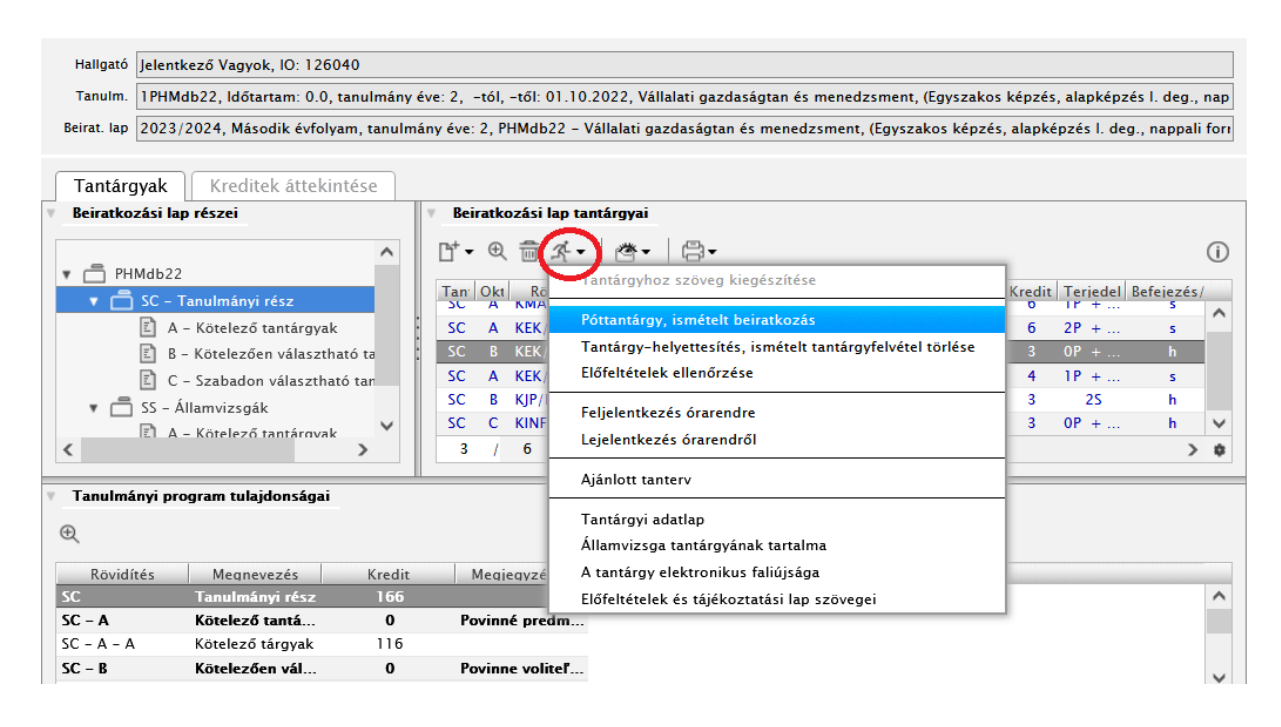

Válassza ki azt az akadémiai évet, amelyben a sikertelen tárgy található (ezt fogja helyettesíteni), a tanterv részét és blokkját. Olvassa be a tantárgyakat, majd jelölje ki a kívánt tárgyat. A kiválasztást az "OK" ikonnal erősítse meg. Az így kialakult kapcsolat a beiratkozásos lap "Helyettesíti " – "Nahrádzam" oszlopában jelenik meg.

Ezt a kapcsolatot meg tudja szüntetni, ha a tantárgy kijelölése után a *"Tantárgy-helyettesítés, ismételt tantárgy törlése" / "Zrušenie náhrady za predmet opakovaného zápisu" / "Cancellation of course substitution, of repeated registration"* menüpontra kattint.

*Csak azt a kapcsolatot tudja megszüntetni (ismétlő, helyettesítő tantárgy esetén), amelyet saját maga alakított ki. A rendszer által kialakított automatikus kapcsolatot a hallgató nem tudja megszüntetni. Az automatikus kapcsolatot csak a tanulmányi osztály tudja megszüntetni.*